### **ISSSO APPOINTMENT SCHEDULER SYSTEM: STUDENT VIEW**

1. Visit ["http://my.uh.edu"](http://my.uh.edu/) and sign in using your PeopleSoft ID and password.

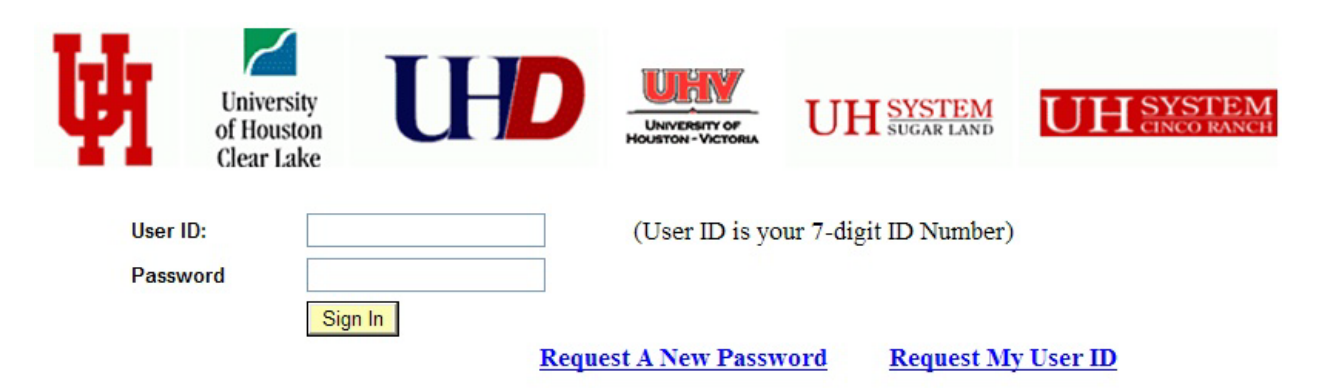

#### **What Browsers are Supported?**

- Internet Explorer 8 (recommended IE version)
- Internet Explorer  $7*$
- $\bullet$  Firefox 3.5
- $\bullet$  Firefox 3.6
- $\bullet$  Safari 3.1
- $\bullet$  Safari 3.2
- · Safari 4

\* Internet Explorer users are strongly encouraged to upgrade to Internet Explorer 8.

Is your browser not listed? More information can be found at this article.

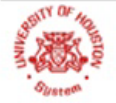

UNIVERSITY OF HOUSTON **UH-CLEAR LAKE UH-DOWNTOWN UH-VICTORIA**  $\bullet$  $\bullet$ UH SYSTEM at CINCO RANCH • UH SYSTEM at SUGAR LAND • UH SYSTEM DISTANCE EDUCATION

State of Texas . Compact with Texans . Statewide Search . Reporting Copyright Infringement . Privacy and Policies @ 2007 University of Houston System • 4800 Calhoun, Houston Texas 77004 • Contact UH System • Feedback

### 2. Click on the "UH Self-Service" on the left menu.

#### **UNIVERSITY OF HOUSTON SYSTEM**

Home | Sign Out

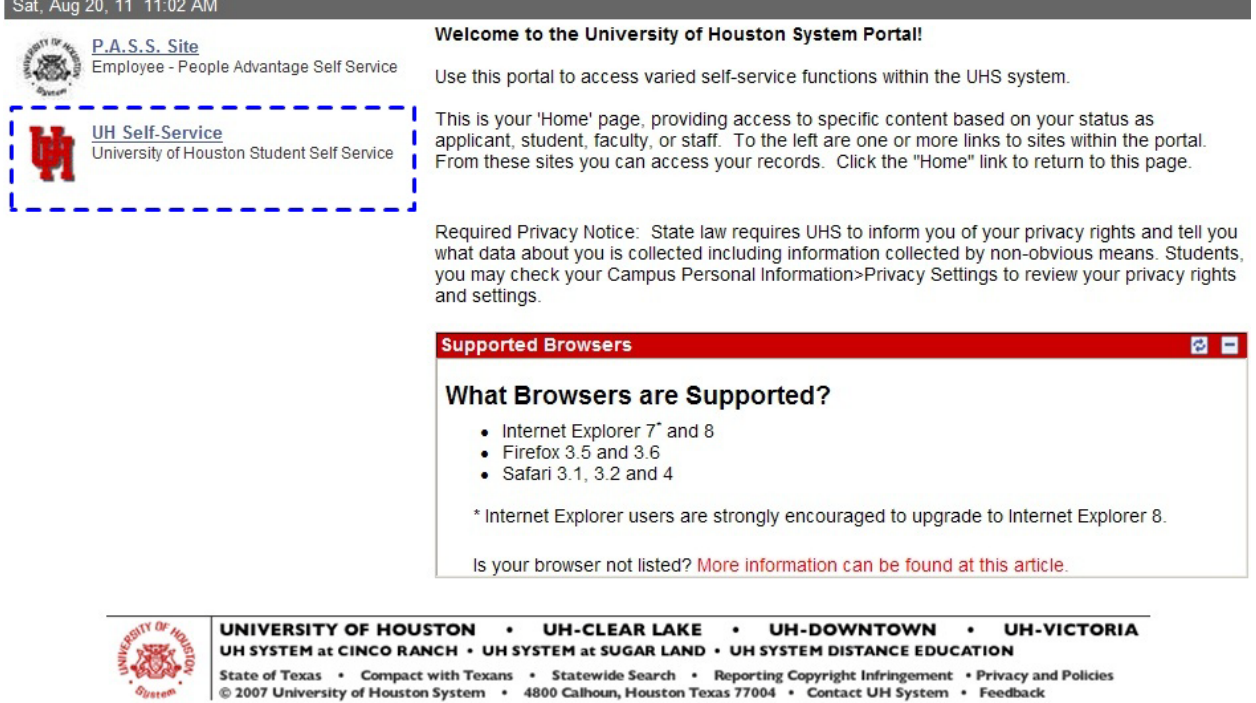

### 3. Click on "Advising" on the left menu.

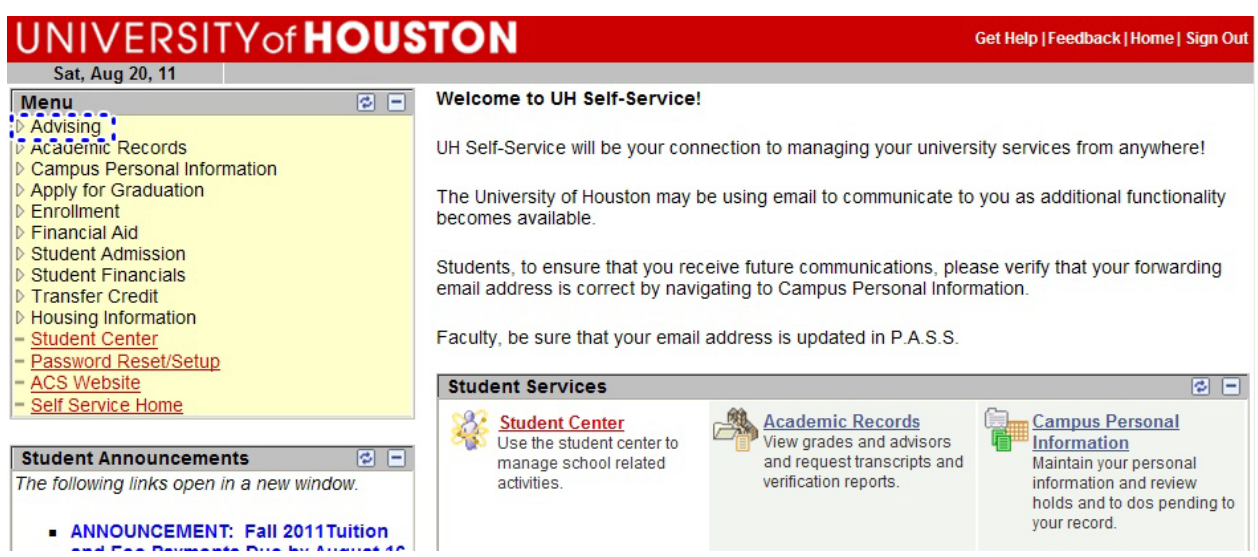

4. Click on "Schedule an Appointment" on the left menu or on the middle menu.

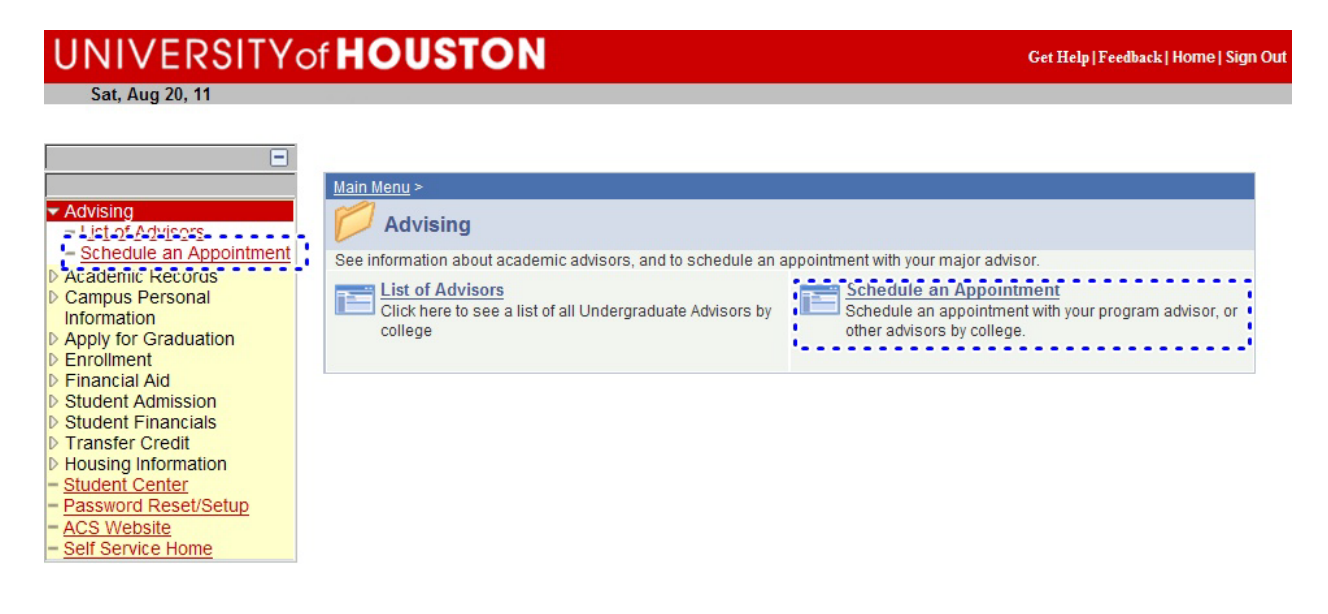

5. Navigate to the ISSSO tab and click on the "Schedule Appointment with My Advisor" button.

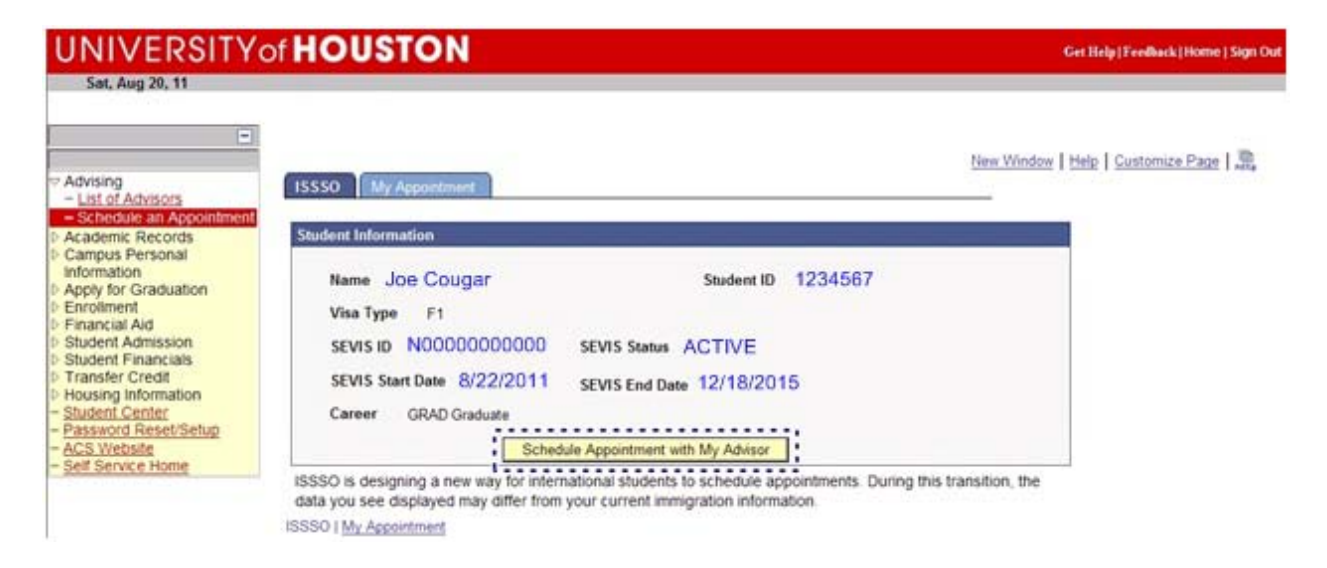

6. A listing of ISSSO advisors appears. The "Select Advisor" button appears next to those with appointments available to see students. Select the Advisor you wish to schedule an appointment with. $H = 116.3$   $H = 113.6$   $H = 1.00$   $H = 1.00$ 

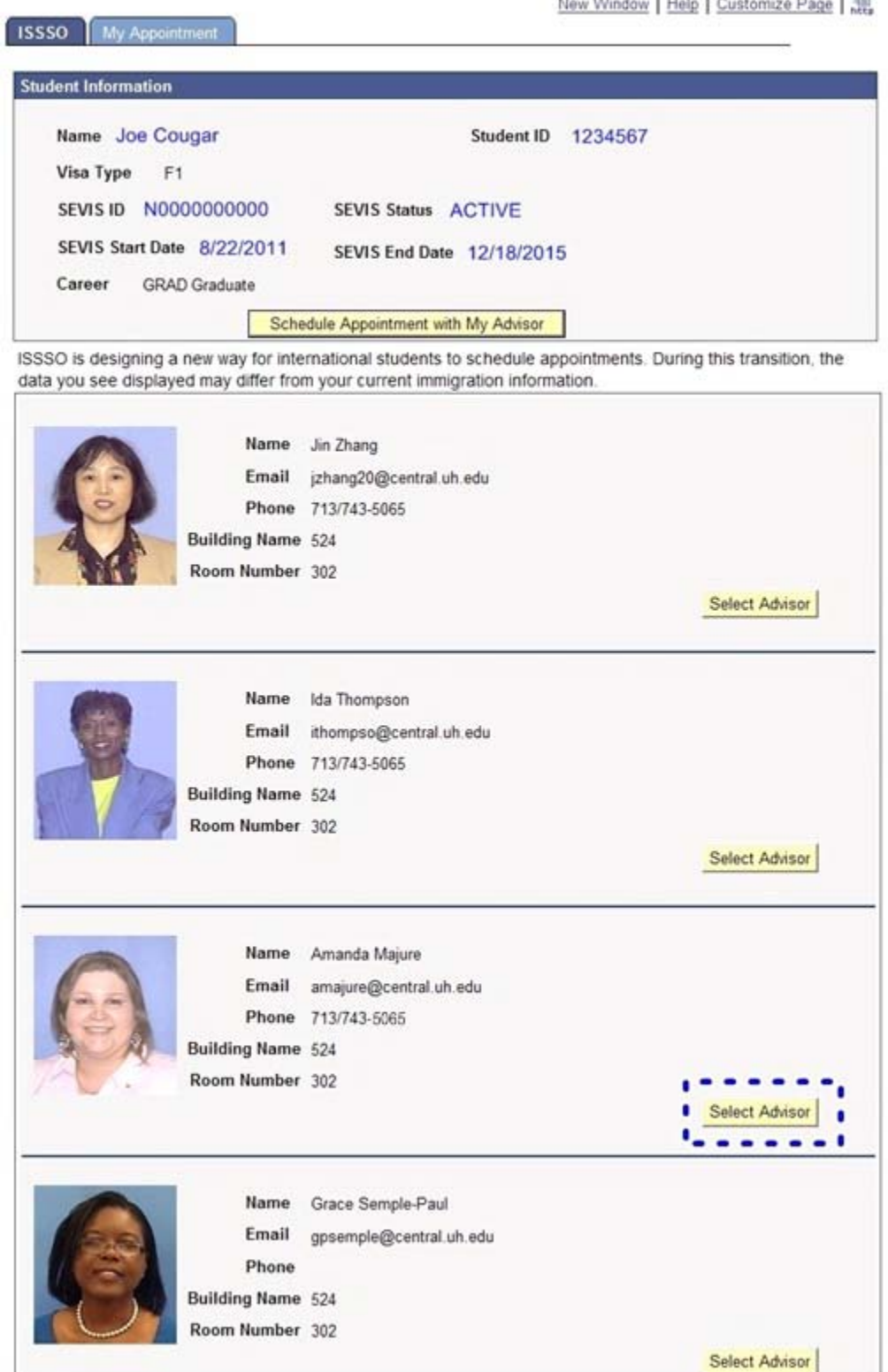

7. Notice a calendar opens showing available appointments with the selected advisor. Click on the hyper-linked time when you prefer to attend an appointment.

Notice the green [47] next to Friday, September 30, 2011 at 1:30 p.m. That means there are 47 seats remaining available for this appointment slot.

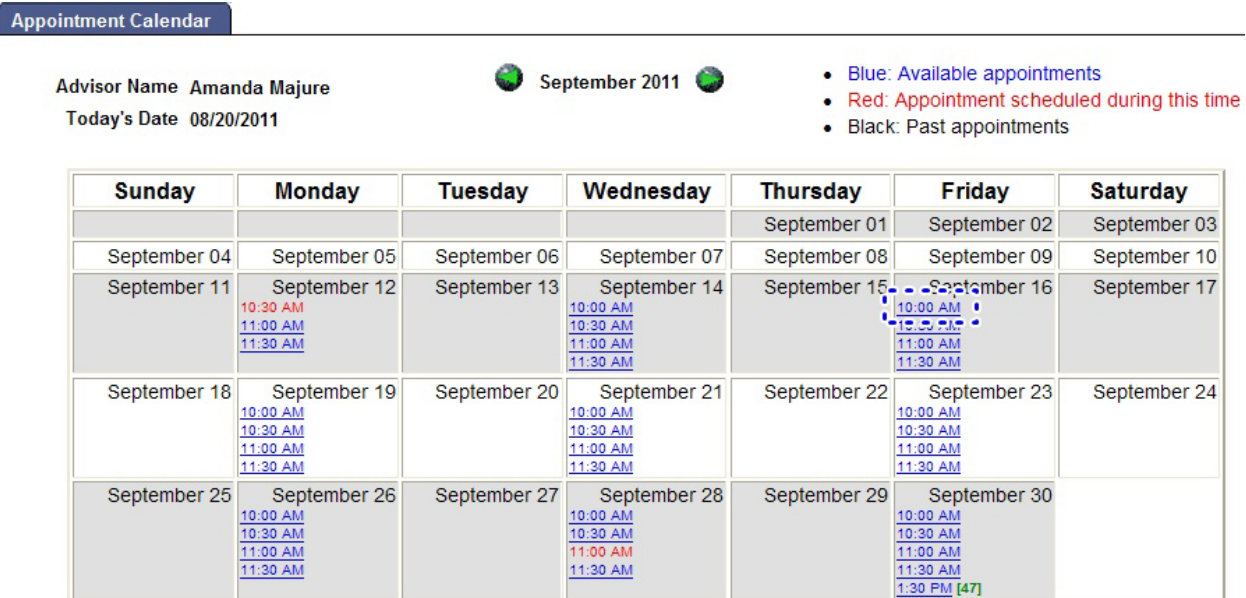

8. Enter a brief note explaining the purpose for the appointment. Examples include: "discuss my upcoming graduation", "I want to drop a class", or "discuss employment options and changing my visa". After entering your comments, click on the "Confirm Appointment" button.

needed.

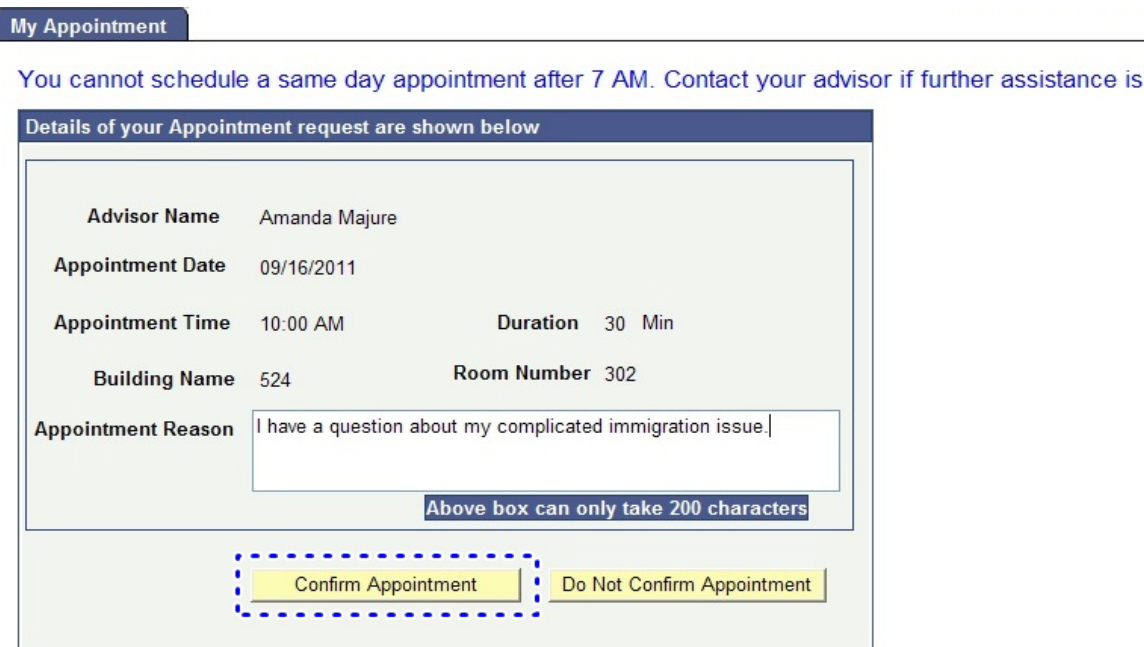

9. Click on the "OK" button to make your appointment

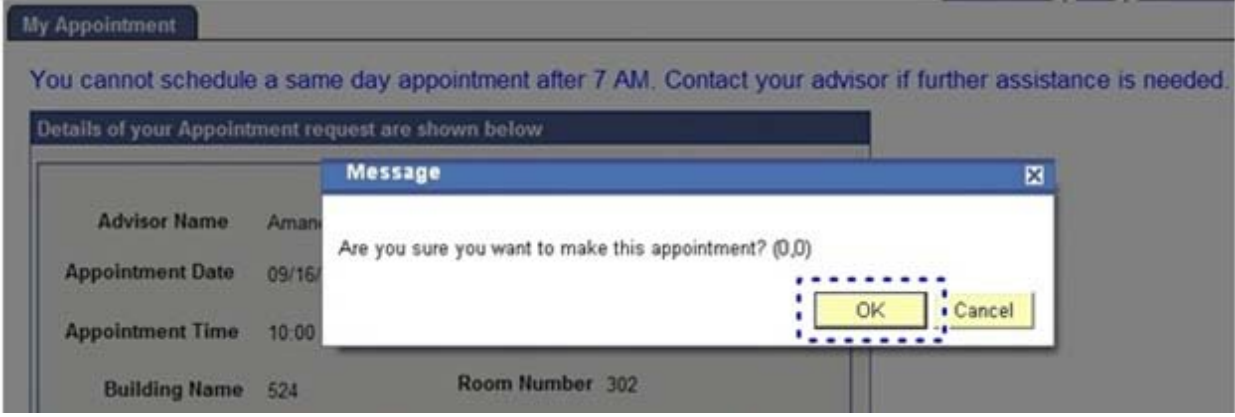

10. The appointment now shows on your "My Appointment" tab.

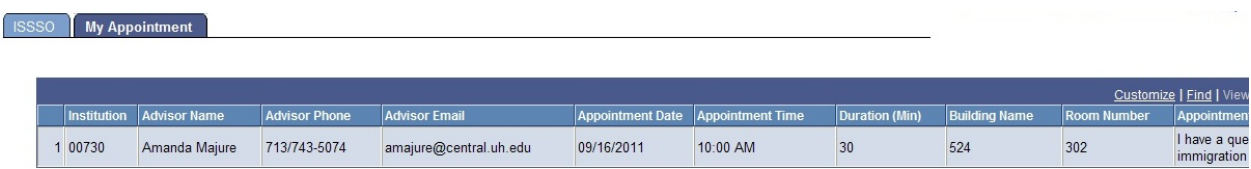

11. You will also receive a confirmation email of your appointment.

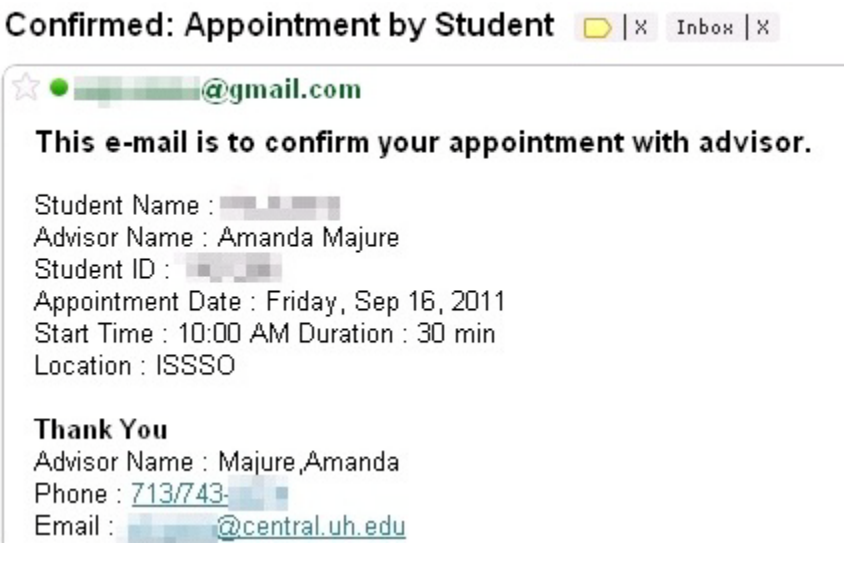

12. If you need to cancel your appointment, you can do so up to 24-hours in advance by clicking on the "CANCEL" button.This will also remove the appointment from your "My Appointment" tab.

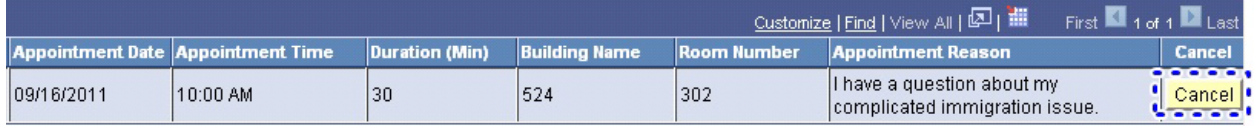

13. Click on the "OK" button to cancel your appointment.

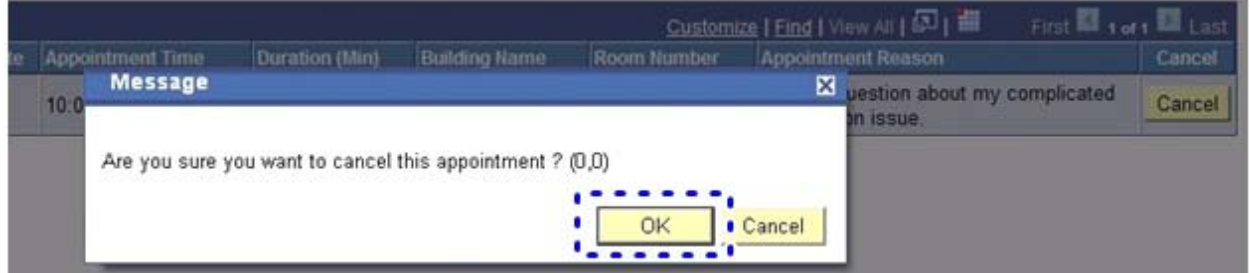

14. You will receive a cancellation email of your appointment.

Cancelled: Appointment cancelled by Student D | X Inbo

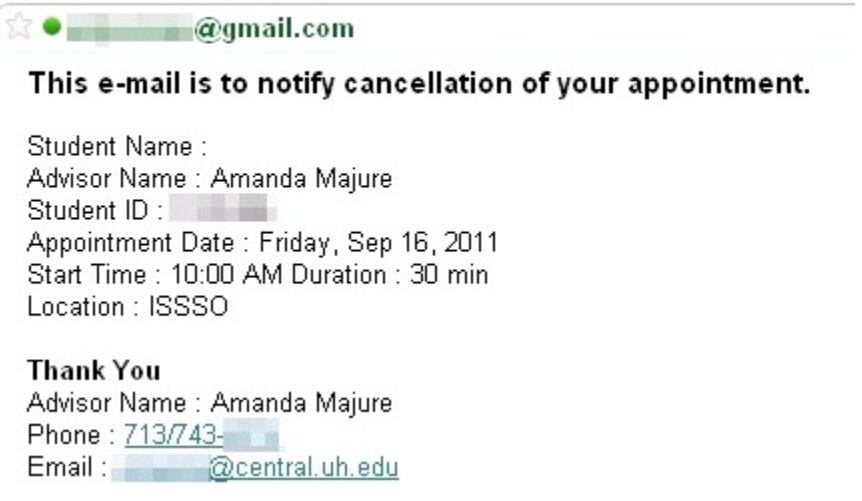